# **GUIDA ALL'UTILIZZO DEL PORTALE "IMPOSTA DI SOGGIORNO" 2020 – ICA Srl**

### **Come raggiungere il sito web:**

Per accedere al sito web dell'imposta di soggiorno del Comune di Terni, gestione ICA Srl, utilizzare il seguente link <http://riscweb.icatributi.it/terni/>

### **Primo utilizzo del portale:**

Seguendo il link indicato si viene indirizzati alla home del portale di registrazione presenze che si presenta in questo modo:

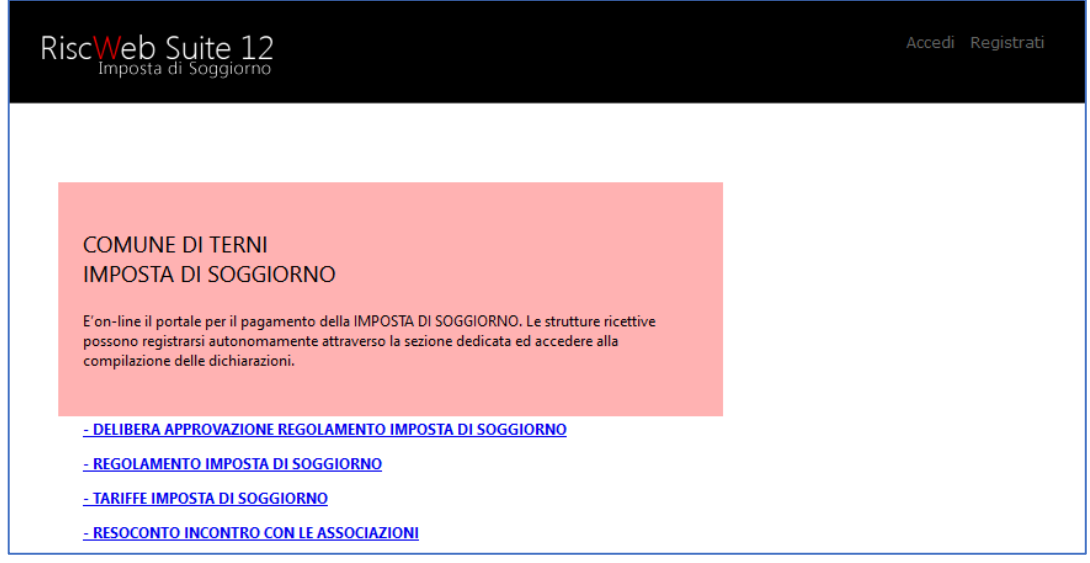

In alto a destra nello schermo, sono presenti i due pulsanti per la prima registrazione alsistema (Registrati) e quella per l'accesso per l'inserimento dei dati (Accedi). Tramite queste due funzioni si entra nell'applicazione registrazione presenze.

#### **Registrazione**

Per poter effettuare l'accesso è necessario eseguire una prima registrazione sulsistema. Premendo il pulsante Registrati in alto a destra nella schermata principale del portale, si accede alla maschera per l'inserimento dei dati della struttura:

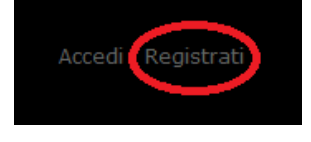

Si verrà quindi reindirizzati alla pagina di registrazione dove sarà possibile inserire i dati, come illustrato di seguito.

#### Guida all'utilizzo portale Imposta di Soggiorno - Comune di TERNI | ICA Srl

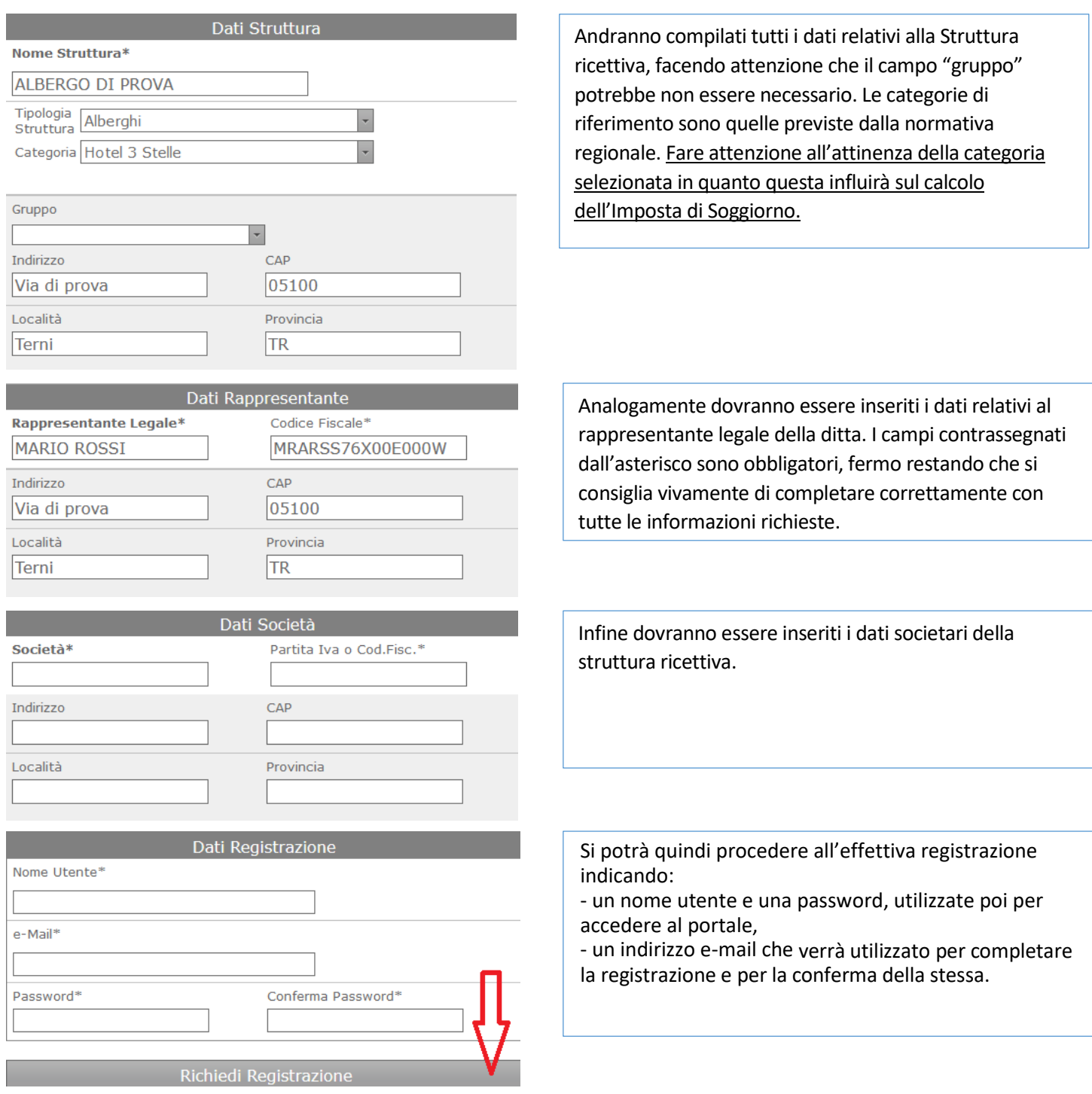

Premendo il tasto "Richiedi registrazione", i dati vengono inseriti nel sistema. A questo punto all'indirizzo e-mail indicato verrà inviata una mail contenente un link da seguire per confermare i dati inseriti e completare il processo. La mail che verrà ricevuta avrà il seguente contenuto:

#### noreply-is@riscweb.net

a me  $\overline{\mathbf{v}}$ 

Questa mail per confermare l'awenuta registrazione. clicca qui

Cliccando sul link "clicca qui" si conferma definitivamente la registrazione. Adesso sarà possibile accedere al sistema tramite il pulsante Accedi sulla schermata principale utilizzando le credenziali scelte in fase di registrazione.

#### **Accesso al portale:**

Per accedere al sistema si preme il tasto Accedi in alto a destra sulla schermata principale:

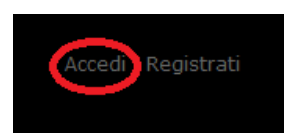

La maschera di accesso presenta la richiesta di credenziali:

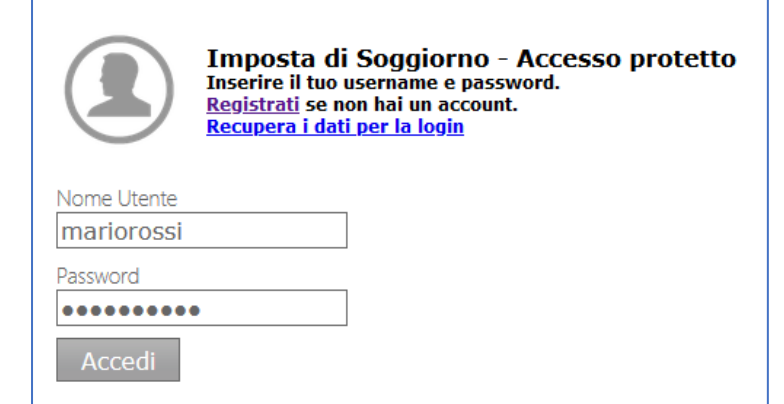

Inserire il nome utente e la password precedentemente utilizzati nella procedura di registrazione al sito web.

Premendo il tasto "Accedi" si accede al sistema, la cui schermata principale si presenterà come di seguito:

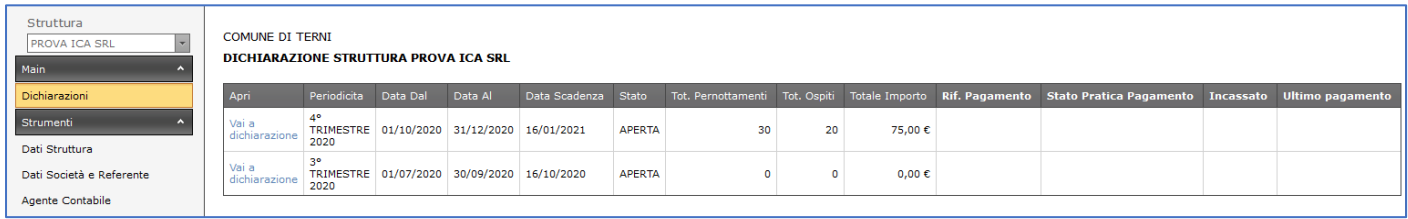

### **Dichiarazione**

#### **Schermata principale elenco dichiarazioni**

La schermata si presenta con l'elenco delle dichiarazioni dell'anno in corso, con l'indicazione dei trimestri di riferimento, le date di scadenza previste per il pagamento, il totale pernottamenti e ospiti, oltre all'importo calcolato conseguentemente.

La colonna successiva rappresenta lo stato della dichiarazione:

*NON PRESENTE*: la dichiarazione non è stata presentata

*APERTA*: è iniziata la compilazione della dichiarazione

*CHIUSA*: la dichiarazione è completa ma non inviata

*INVIATA*: la dichiarazione è stata inviata e non è più modificabile

Attraverso il pulsante "Vai a dichiarazione" si accede alla schermata per l'inserimento o la modifica dei dati di ogni singola dichiarazione. La modifica di una dichiarazione è possibile solamente prima dell'invio della stessa.

#### **Inserimento/modifica dati dichiarazione**

L'inserimento o la modifica (quando permessa) dei dati della dichiarazione è molto intuitiva. Per ogni voce presente nella tabella delle categorie si inserisce (attraverso la pressione del tasto Modifica sulla destra di ogni voce) il numero di presenze registrate nel periodo e il numero di ospiti relativi a quella stessa tipologia nello stesso periodo.

Si sottolinea come il numero dei pernottamenti che si andrà ad inserire dovrà essere necessariamente quello dei pernottamenti soggetti ad imposta, come da Regolamento Comunale.

Ad ogni aggiornamento dei valori il programma aggiorna il totale dei pernottamenti, degli ospiti e l'importo dovuto che viene calcolato in base alle tariffe preimpostate per ciascuna categoria di struttura ricettiva.

Fare attenzione al campo testuale indicato dalla freccia rossa. Qui andranno inseriti i numeri delle ricevute cui fa riferimento la dichiarazione, come da esempio riportato nel portale stesso.

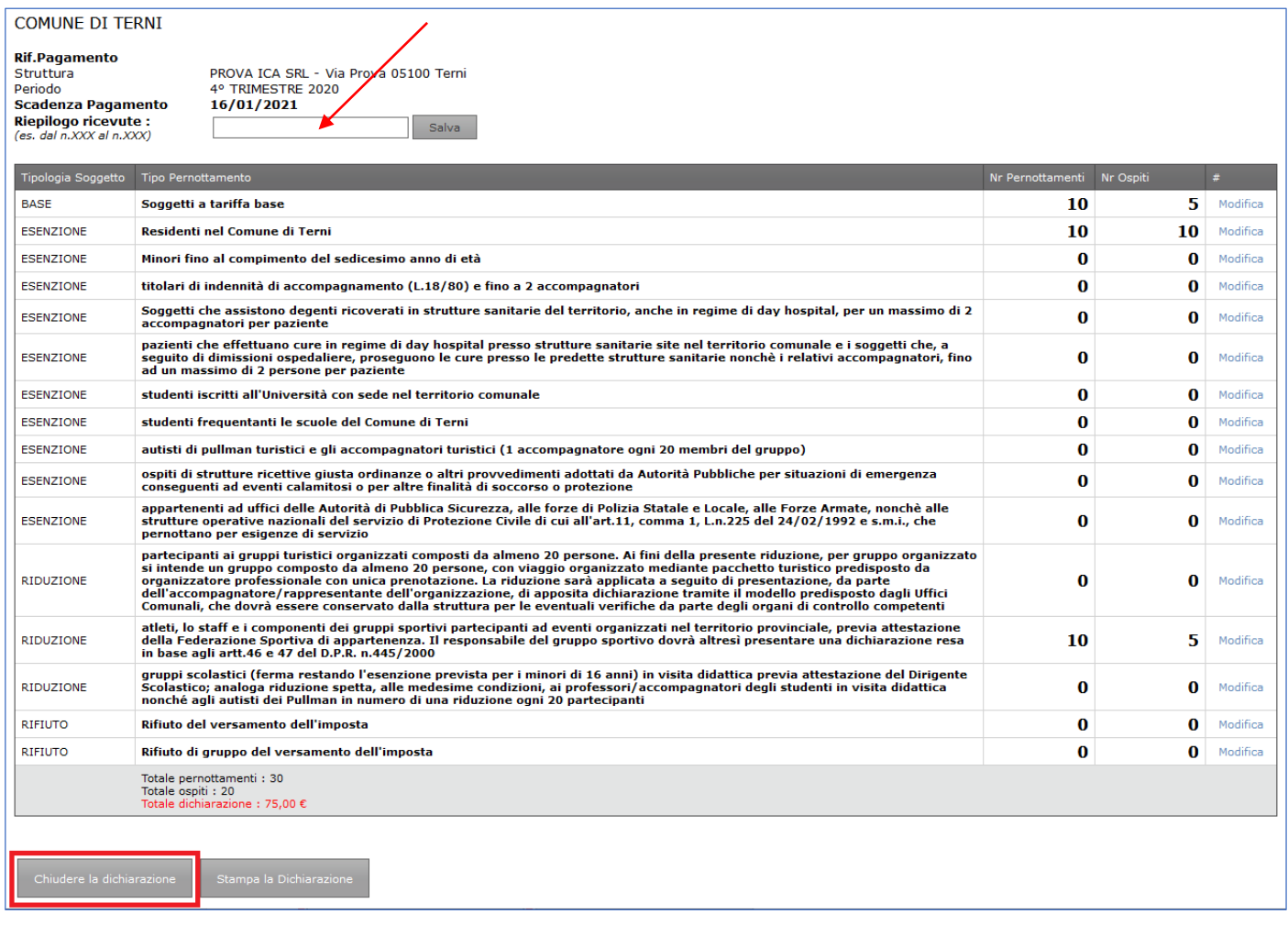

Dopo che la dichiarazione è stata compilata in tutti i suoi campi dovrà essere chiusa, facendo click sul pulsante "chiudere la dichiarazione", e potrà quindi ora essere inviata nella schermata successiva.

L'invio della dichiarazione e la definitiva chiusura, senza possibilità di ulteriori modifiche, si effettua facendo click sul pulsante "invia per il pagamento". Il sistema restituirà un alert che ci ricorderà proprio che l'operazione non può essere annullata. Proseguendo si conferma l'invio.

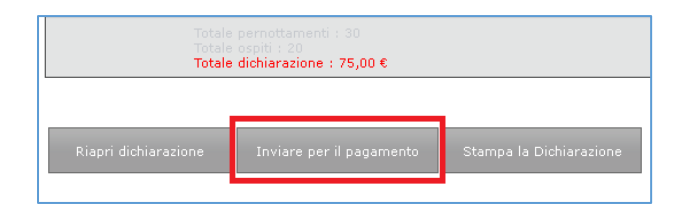

Il pulsante di "Stampa della Dichiarazione" produce un file PDF contenente i dati inseriti in precedenza. La dichiarazione stampata dovrà essere conservata. E' sempre possibile ristampare una dichiarazione, anche relativa a periodi precedenti.

Di seguito un fax-simile della stessa.

*Fax-Simile di Dichiarazione Stampata tramite il nuovo sofware di gestione dell'Imposta di Soggiorno*

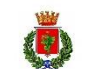

IMPOSTA DI SOGGIORNO COMUNE DI TERNI

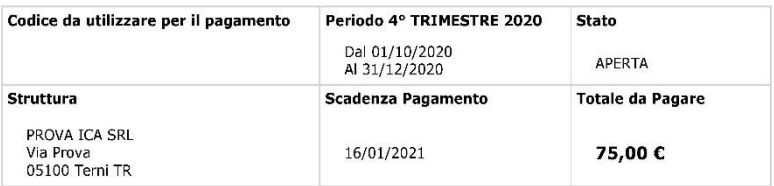

Il sottoscritto ICA PROVA residente in VIA PROVA CAP 05100 localita TERNI prov TR email giuliomancini1981@gmail.com codice fiscale MNCGLI81E26F844H<br>in qualità di legale rappresentante della società ICA PROVA codice fiscale MNCGLI81E26F844H sede legale VIA PROVA

con riferimento alla struttura ricettiva PROVA ICA SRL ubicata in VIA PROVA classificazione<br>alberghiera STRUTTURE EXTRALBERGHIERE tipologia extra-alberghiera AGRITURISMO 5 SPIGHE

**DICHIARA** 

- che nel periodo 4° TRIMESTRE 2020 ha avuto presso la propria struttura ricettiva

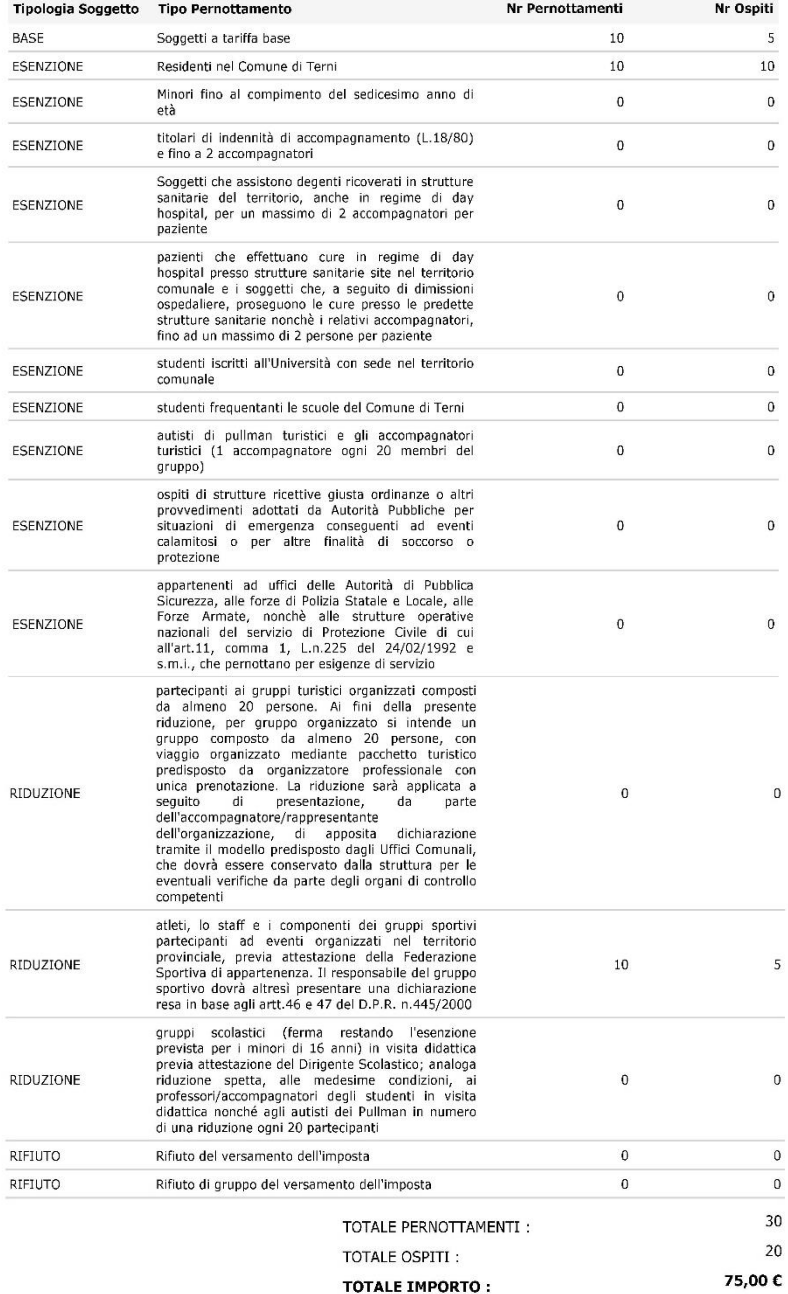

A questo punto il sistema sarà in grado di generare anche la stampa del bollettino, attualmente un 896 pagabile in qualsiasi ufficio postale o tabaccheria. Per procedere alla stampa PDF dello stesso basterà cliccare sul pulsante "stampa bollettino" che sarà ora visibile nella pagine relativa alla dichiarazione appena inviata

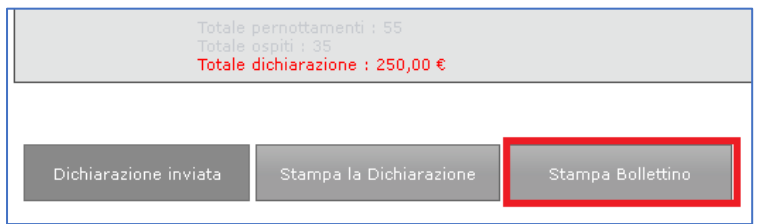

In qualsiasi momento, dopo che si sarà proceduto al versamento del dovuto, sarà possibile tornare sulla dichiarazione per inserire i dati del pagamento e procedere quindi al salvataggio degli stessi, come da immagine seguente:

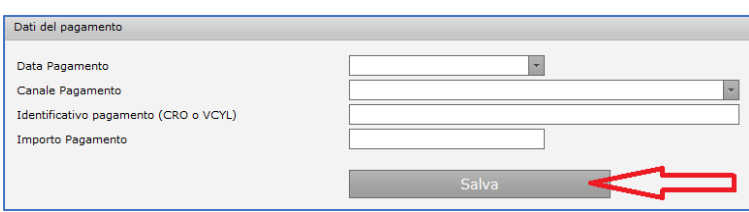

A questo punto, tornando alla schermata principale, lo stato della dichiarazione nell'elenco sarà impostato come "INVIATA". Questo confermerà la correttezza della procedura che può quindi considerarsi conclusa.

## **Conto della gestione dell'Agente Contabile**

Il portale metterà direttamente a disposizione dell'utente la stampa del modello, già valorizzato a partire dai dati delle dichiarazioni e dei versamenti, del Conto dell'Agente contabile

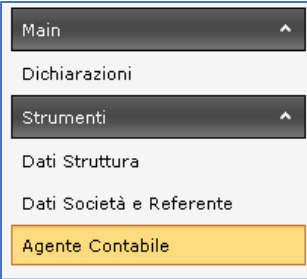

Dalla home page sarà possibile accedere all'area Agente Contabile, seguendo il menù in alto a sinistra e cliccando sul pulsante evidenziato.

Verranno quindi mostrati, per un rapido controllo, i dati del legale rappresentante e relative strutture collegate.

Compilando i campi, come da immagine di seguito, sarà quindi possibile procedere alla stampa del modello facendo click su "stampa". Verrà generato il PDF già compilato in tutte le sue parti.

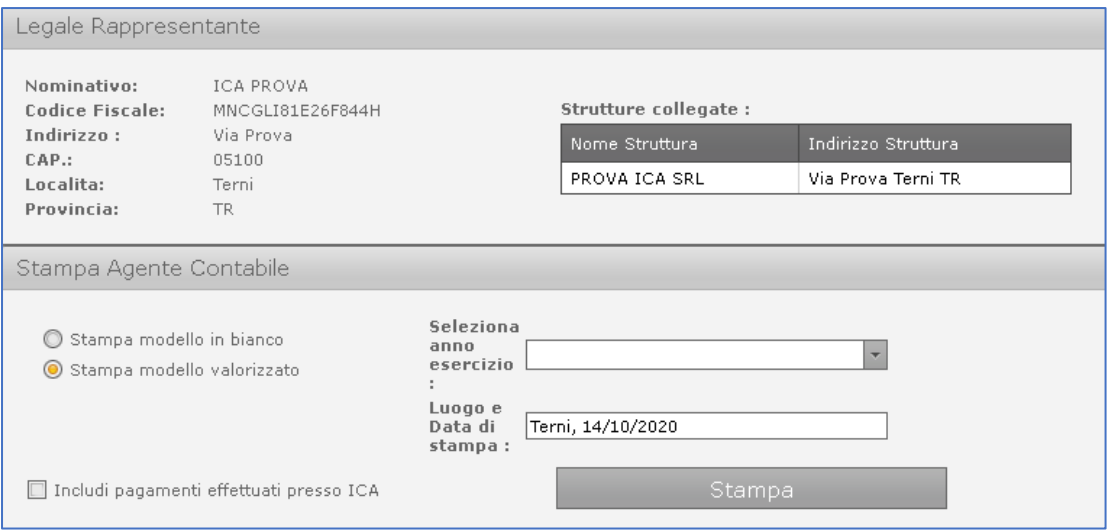

Di seguito un fax-simile del modello così come verrà stampato dal sistema. Si sottolinea come il modello dovrà essere adattato alla riscossione trimestrale prevista dal regolamento comunale. Quanto prima si procederà all'allineamento.

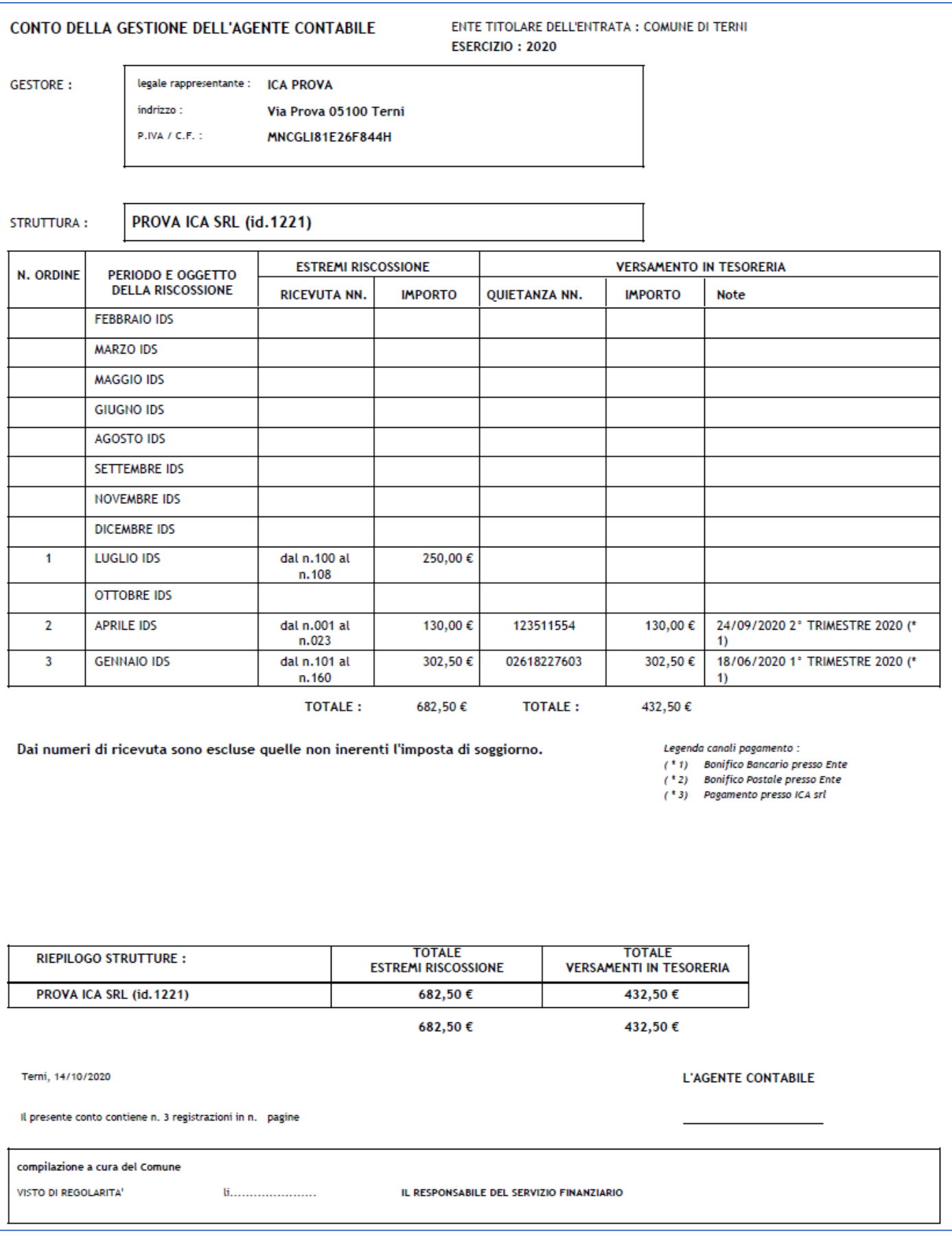